令和 3.都土木技術支援・人材育成センター年報 インター インスター インスター ISSN-1884-040X Annual Report C.E.S.T.C., TMG 2021

# 1. 東京都 3 次元地盤モデル作成システムの構築 (その3)

Tokyo Three-Dimensional Ground Condition Model Construction System (No.3)

た。

## 技術支援課 名兒耶 薫、町田 晋、〇中山 俊雄、辻 昌宏

## 1. はじめに

地盤の 3 次元モデルの構築は、大学や地質系コ ンサル等で開発が進められている。野々垣(2011) 1)は、国内外の3次元地質モデリングシステム5 例を取りあげ、地層境界面の表現方法、推定方法、 地質分布の決定方法、モデルの保存形式、コスト 等の視点から比較検討を行ない、それぞれの 3 次 元地盤モデリングシステムは、目的・用途に対応 した特徴を有していることを示した。

当センターでも、これまで Make Jiban、 Geomap3D の 3 次元地盤モデリングシステムを採 用し、空堀川流域、野川流域を対象に 3 次元地盤 モデルの構築を行ってきた 2,3)。

今回は、石神井川・神田川流域(山の手台地北 部)を対象地として 3 次元モデルの作成を行っ た。この地域には多くの地質柱状図は存在するが、 地下地質構造が複雑で、いまだ未解明な地域が含 まれる。そこで、後日新たな知見が加わり修正の 必要が生じることを想定し、それに対応できるこ とを考慮し、かつ CAD 対応できる Georama アプリ を採用し、地盤の 3 次元モデルの作成を試みた。

#### 2. 3 次元地質モデル作成の流れ

対象地域は、石神井川・神田川流域を含む山の 手台地北半部、東西 22 ㎞、南北 17 ㎞の地域であ る(図‐1)。

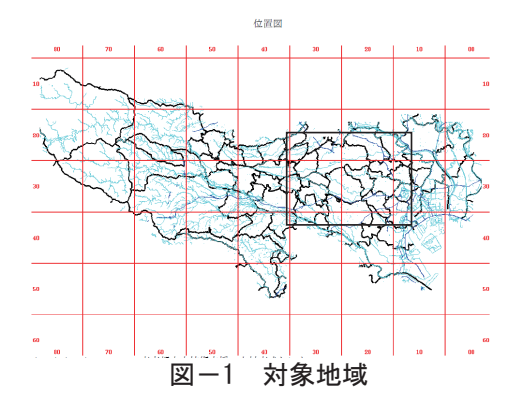

3 次元地盤モデリング作成のための流れ図を 図-2に示す。

(1)地質柱状図の測線投影

南北 1 ㎞間隔の東西測線 17 本に対して、各測 線から南北垂直方向に距離 100mの範囲内にあ る地質柱状図を投影した東西測線投影図を作成 する。

(2)示準層相断面 図の作成 この東西測線投 影図上にある地質 柱状図を、岩相と N 値の組み合わせた 層相区分(表-1) に基づき、東西測 線投影図上で層相 対比を行い、沖積 層、洪積層合わせ 21 の層相に区分し (表-2)、これを示 準層相断面図とし

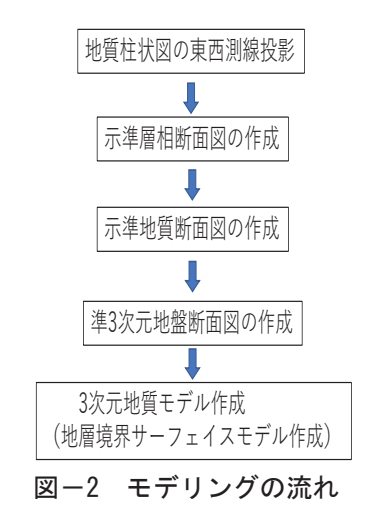

屋担反公

| ข<br>眉怕凶刀 |            |           |           |      |
|-----------|------------|-----------|-----------|------|
| ローム       | ()~4       | 5以上       |           |      |
| 粘土        | $0 \sim 5$ | $6 - 10$  | $11 - 30$ | 31以上 |
| シルト       | $0 \sim 5$ | $6 - 10$  | $11 - 30$ | 31以上 |
| 砂         | $0 - 10$   | $11 - 30$ | 31以上      |      |
| 砂礫        | $0 - 30$   | 31以上      |           |      |

表-2 地質区分表

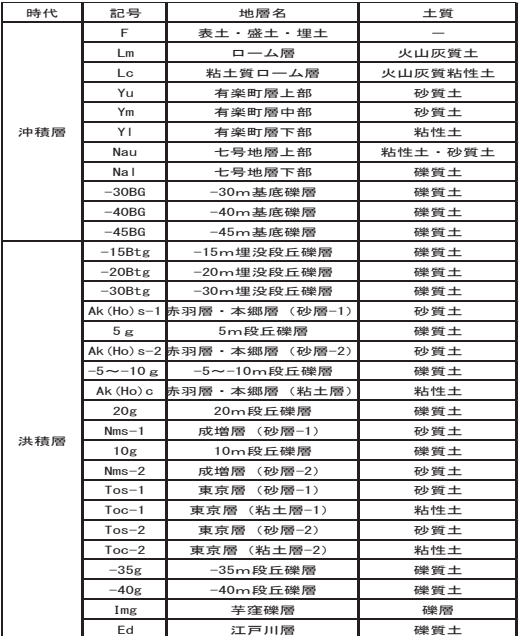

#### (3) 示準地質断面図の作成

各示準層相断面図から、既存文献を参考に、 沖積層、ローム層、本郷層、武蔵野礫層、東京 層群、上総層群に地質区分を行い、これを示準 地質断面図とした。

## 3. 石神井川・神田川流域の 3 次元地盤モ デルの紹介

石神井川・神田川流域を含む、山の手台地北半 部の地盤モデルの作成を、操作手順に従い説明す る。

(1)3 次元地盤図ファイルを開く

 $\langle$ 

 $\overline{v}$ 

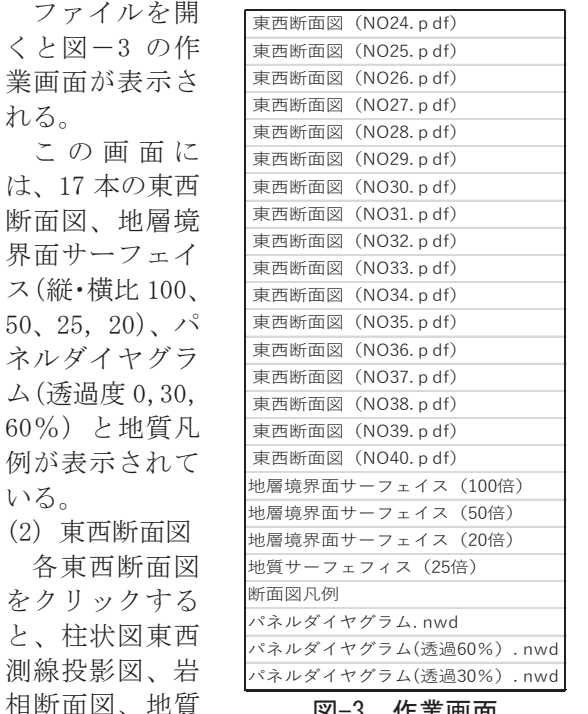

図-3 作業画面

て表示される(図-4)。

断面図が並列し

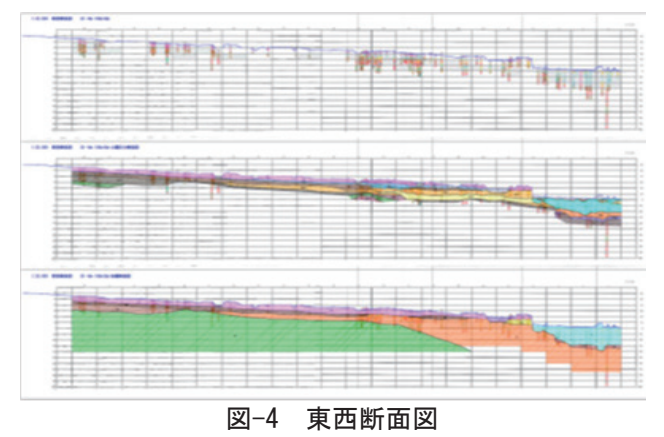

上:柱状図投影図、中:岩相断面図、下:地質断面図

#### (3)パネルダイヤグラム

画面のパネルグラムをクリックすると、17 断 面からなるパネルダイヤグラムが表示される(図 -5)。この 17 断面から、いくつかの断面を削除す ると時には、削除したい断面をクリックし非表示 マークを選択すると削除することができる。

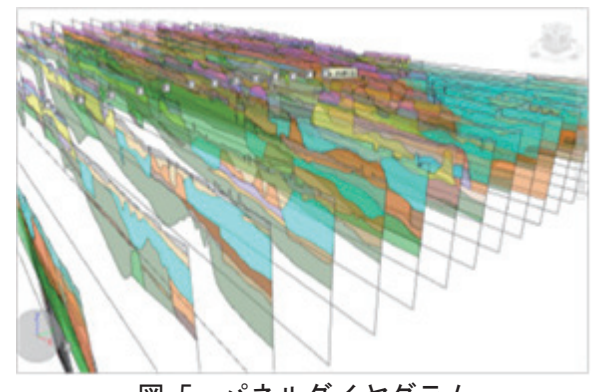

図-5 パネルダイヤグラム

(4) 地質境界面サーフェイスモデル

地質境界サーフェイスには、地表面、沖積層基 底面、ローム層基底面、本郷層基底面、武蔵野礫 層基底面、東京層群基底面、上総層群上面が用意 されている。

画面の地質境界サーフェイスをクリックし、次 画面に表示されている 3d サーフェイスの☑マー クをクリックすると、全てのサーフェイスが表示 される。 各フェースの削除は、指示するサーフ ェイス面上を選択し、次画面の非表示をクリック することで、指示したサーフェイス面を消去する ことができる。

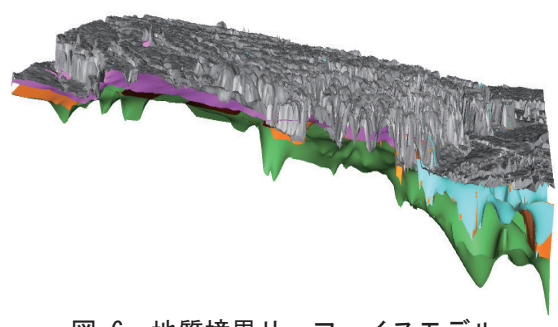

図-6 地質境界サーフェイスモデル

(5)地質境界サーフェイスから特定領域の取出し

サーフェイス断面図から、特定領域のサーフ ェイス面だけを取り出したいときには、ビュー ポイントタブ⇒断面化パネル⇒断面有効化の順 にクリックする。

次に、モードからボックスを選択し、画面変 換をクリックすると、求めたい領域の X、Y、Z 座標値の入力画面が出る。

座標値は平面座標系で示されている。そのた め、緯度・経度から平面座標値を求めるには、 国土地理院 HP にある「緯度経度から平面座標系 変換」を利用することになる。

サーフェイスモデルから、特定領域を切り出 した例を図‐7 に示す。

#### 4. 3 次元地盤モデル作成の課題

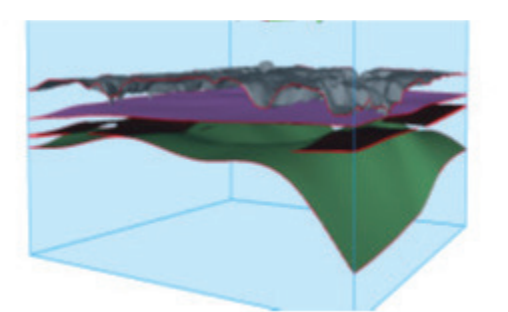

図-7 取り出したサーフェイスモデル

3次元地質解析マニュアル<sup>4)</sup>によると、3次 元地盤モデル作成では、データの品質管理、モ デルの構築、モデルの品質管理が極めて重要で あることが強調されている。

データの品質管理とはデータの精度や座標の 精度であり、モデルの構築とはモデル化にあた っての地質学・土質学的判断力のことである。

3 次元モデルの精度は、これらの 3 要素によ り決定づけられることになる。

今回取り上げた石神井川・神田流域(山の手 北半部)は地下地質構造が複雑であり、複数の 礫層が分布する。地層対比にあたって、モデル の構築が問われる地域である。地質解釈により 出来上がるモデルが異なったものなる可能性が ある。

そこで、今回は、元図(柱状図投影断面図、 層相断面図、地質断面図)を並列表示し、地層 対比の過程を示すことにした。今後、新たな地 質データや、地質学的新知見が加わる時に、容 易に地質断面図の修正が出来るようにした。3 次元地盤モデルは固定したものでなく、変化 していくものだと考える。

### 5. まとめ

空堀川流域、野川流域に続き、今回は山の手 台地北半部の 3 次元地盤のモデル化を試みた。

それぞれの地域で異なる 3 次元モデルモデリ ングソフトを使用している。それぞれ一長一短が あり、対象とする地域の地質構造に合わせた、適 切なソフトを利用することが必要である。

データが新たに追加されることにより地盤モ デルの修正を可能とするモデルを構築した。その 実用化は今後の課題でもある。

参 考 文 献

1) 野々垣進(2011):地質境界面に基づく 3 次元地質モデリングシステムの現状と課題、情報地質、22,3,131- 142

2) 中山俊雄、大澤健二(2017):東京都 3 次元地盤モデル作成システムの構築、平 28 東京都土木技術支援・人材 育成センター年報、195-197

3) 大澤健二、中山俊雄(2018):東京都 3 次元地盤モデル作成システムの構築(その 2)、平 30、都土木技術支援・ 人材育成センター年報、165-167

4) 3 次元地質解析コンソーシアム(2020):3 次元地質解析マニュアル Ver.3,57